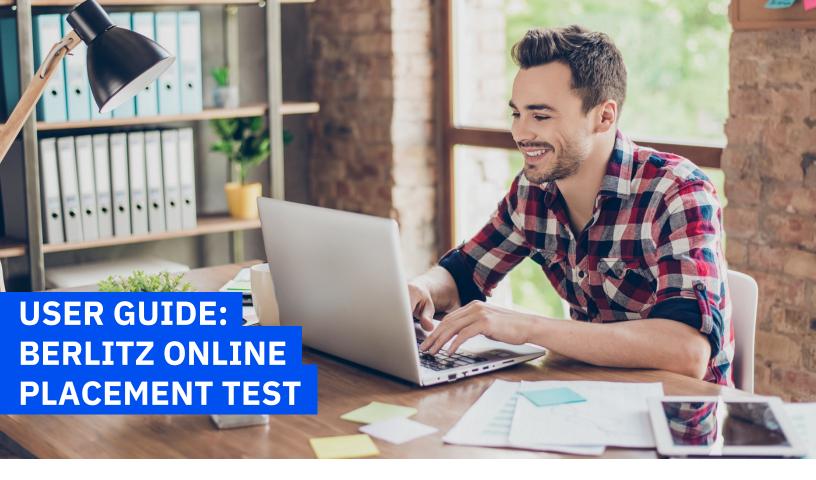

Dear prospect,

Thank you for your interest in a Berlitz language course. In order to offer you an optimal learning program, we kindly ask you to determine your current language level with the help of our Online Placement Test.

Please choose a quiet place to do the test. If possible, use a headset to better hear the voice recordings.

The test consists of 68 questions and takes approx. 30 to 40 minutes.

Before you start the test please read the following instructions.

Good luck with your online placement test!

Your Berlitz Team

# You find the Berlitz Online Placement Test online:

https://test.berlitz.com/placement/

## **TECHNICAL REQUIREMENTS**

Before you start the test, it is essential to make sure that your computer meets the following minimum technical requirements:

- An "evergreen" browser like Safari, Chrome, Firefox or Internet Explorer 10 and higher
- Supported OS like Win10, Win8, Win7 or latest iOS version
- Sound card, external speakers or a headset
- Disable the pop-up blockers

For users of smartphones and tablets:

- Supported mobile OS: latest versions of iOS, Android or Windows Phone
- Supported mobile browsers: latest versions of Safari, Chrome or Firefox

In case you have any problems, please contact us at **info@berlitztesting.com** and we will assist you.

#### REGISTER

- a) Select your language for instructions.
- **b)** Enter your email address in the **Login or Register** section and clicks **CONTINUE**.

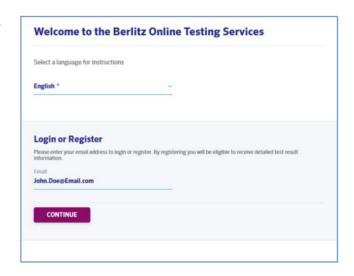

- c) You will be redirected to a registration screen. Enter your profile information, select location and Berlitz Language Center to which your test results will be sent. Phone and Company fields are optional.
- **d)** Check the box "I agree to the collection of my data..." in order to proceed with the test and click **SAVE**.

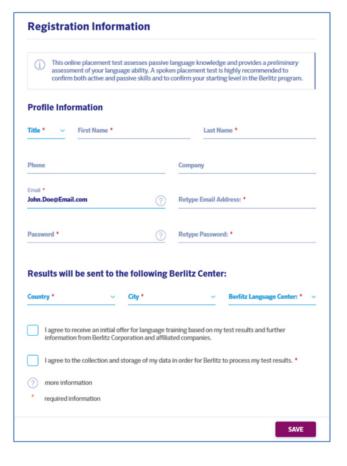

#### **START A NEW TEST**

- **a)** Select a target language for your place ment test. You can choose between German, English, Spanish, French and Italian.
- **b)** Check the box **I Agree** to accept the Confidentiality Agreement.
- c) Click **CONTINUE** to start a new test.

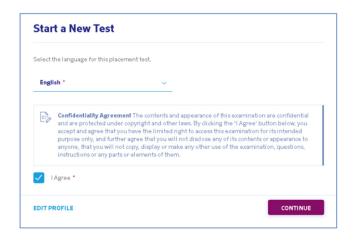

### **TEST RESULTS**

The results are displayed on the screen and sent to the user's email address as soon as the test is finished. A copy of the test results is also sent to the Language Center selected at the registration.

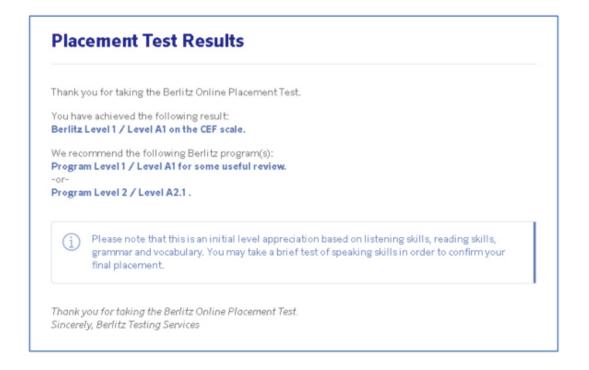